# **راه اندازی vpn منابع علمی**

ابتدا وارد سایت ictvpn.sbmu.ac.ir بشوید.

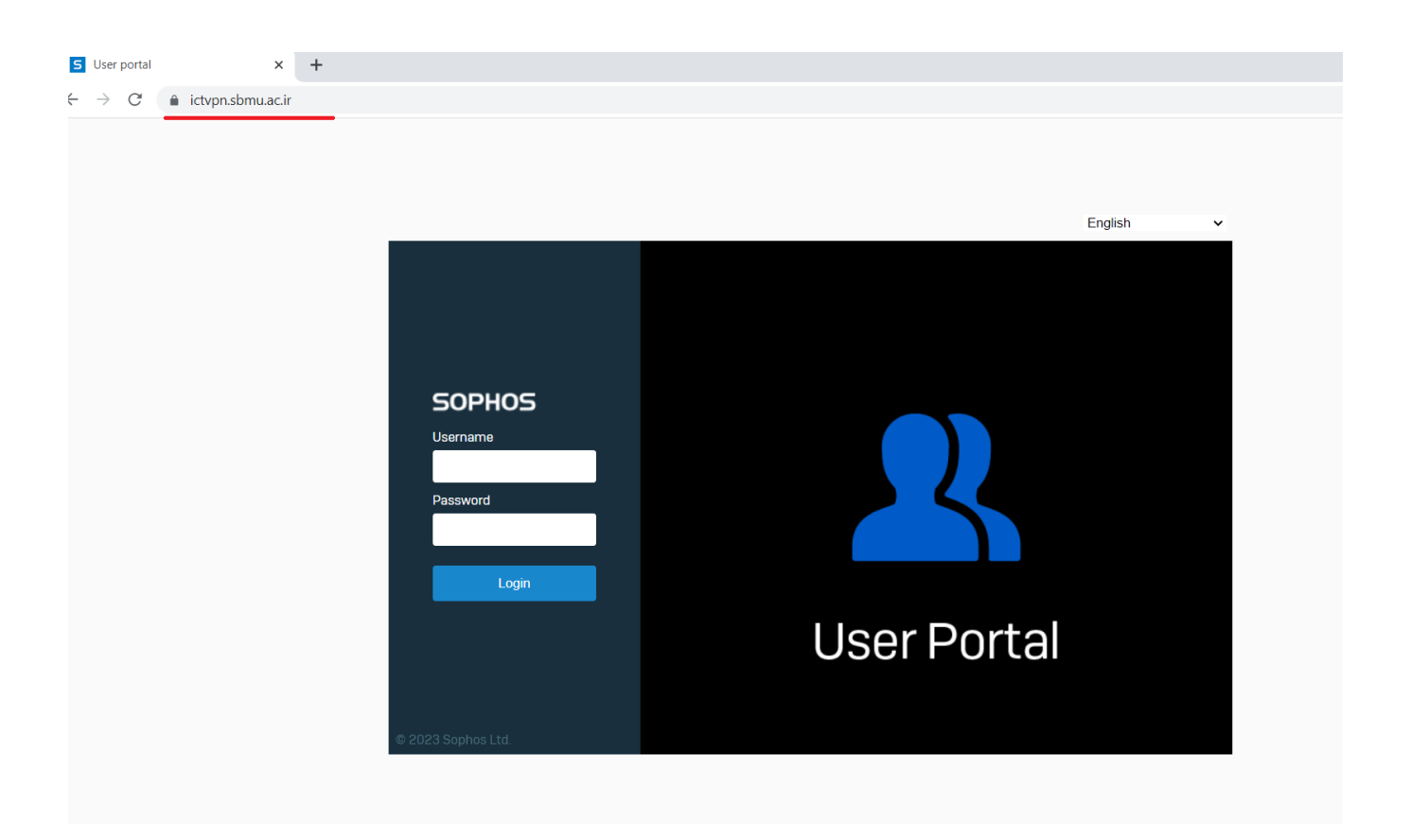

## در صفحه باز شده یوزرنیم و پسورد وی پی ان که از واحد IT دریافت نموده اید وارد کنید.

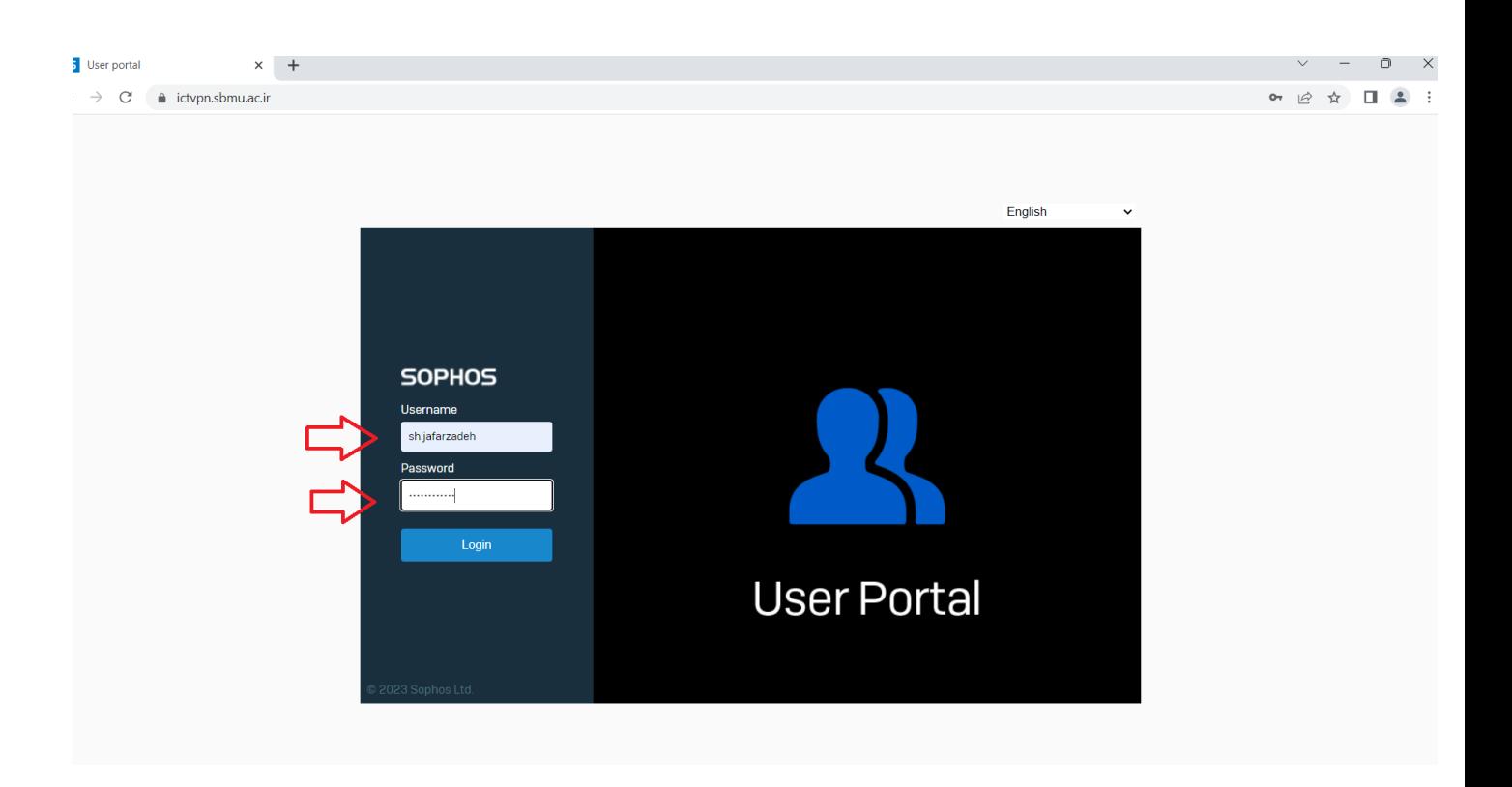

حال دو برنامه ای که مخصوص سیستم عامل ویندوز هست را دانلود و سپس نصب کنید.

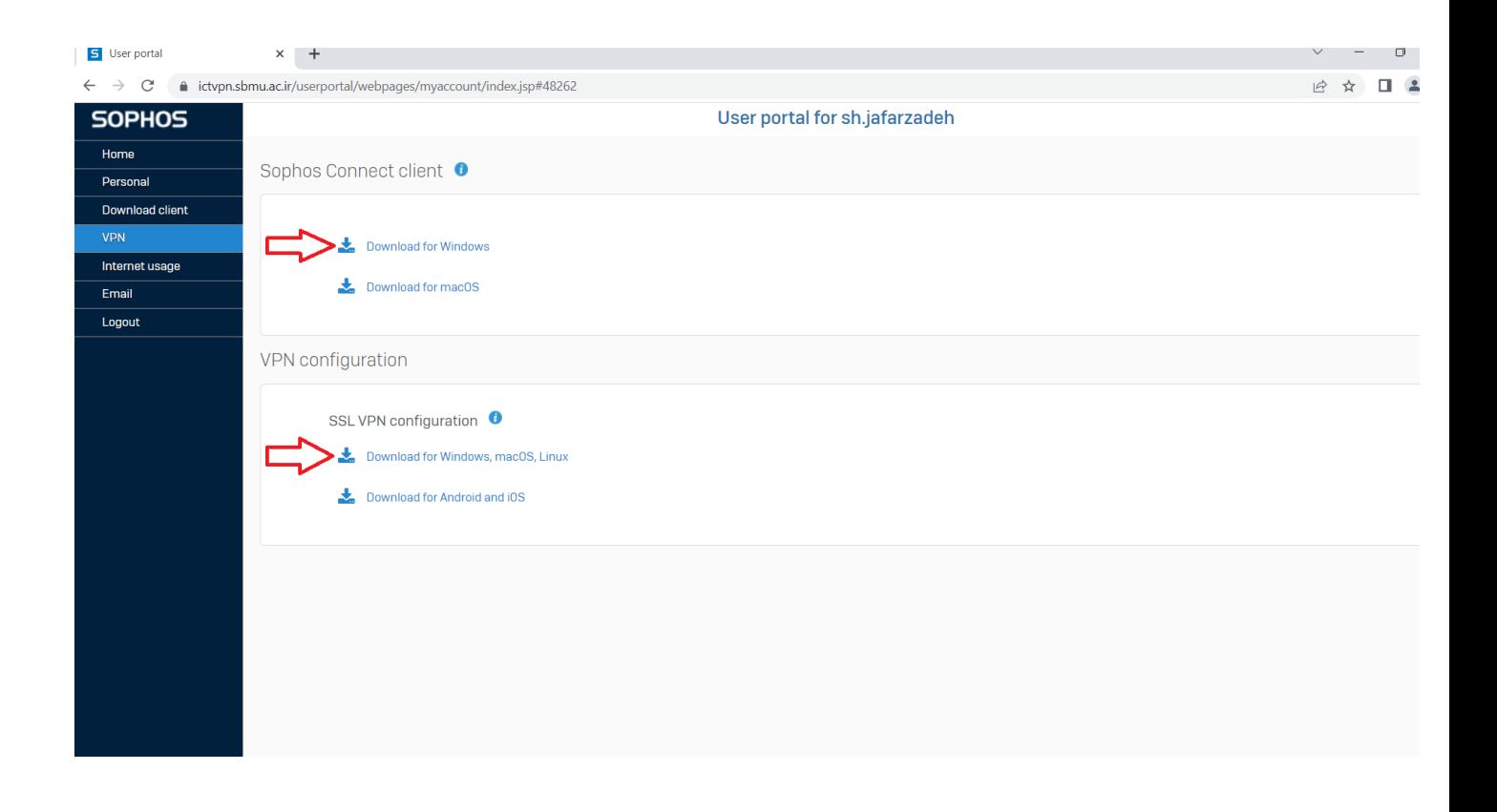

پس از نصب برنامه آیکن Sophos روی دسکتاپ و یا قسمت برنامه های ویندوزی در منو استارت قرار میگیرد.

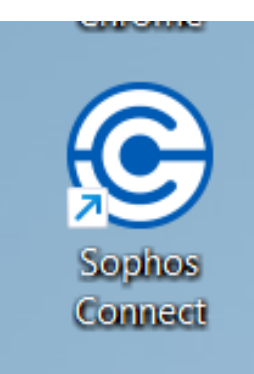

حال حتما از صفحه ictvpn خروج را بزنید.

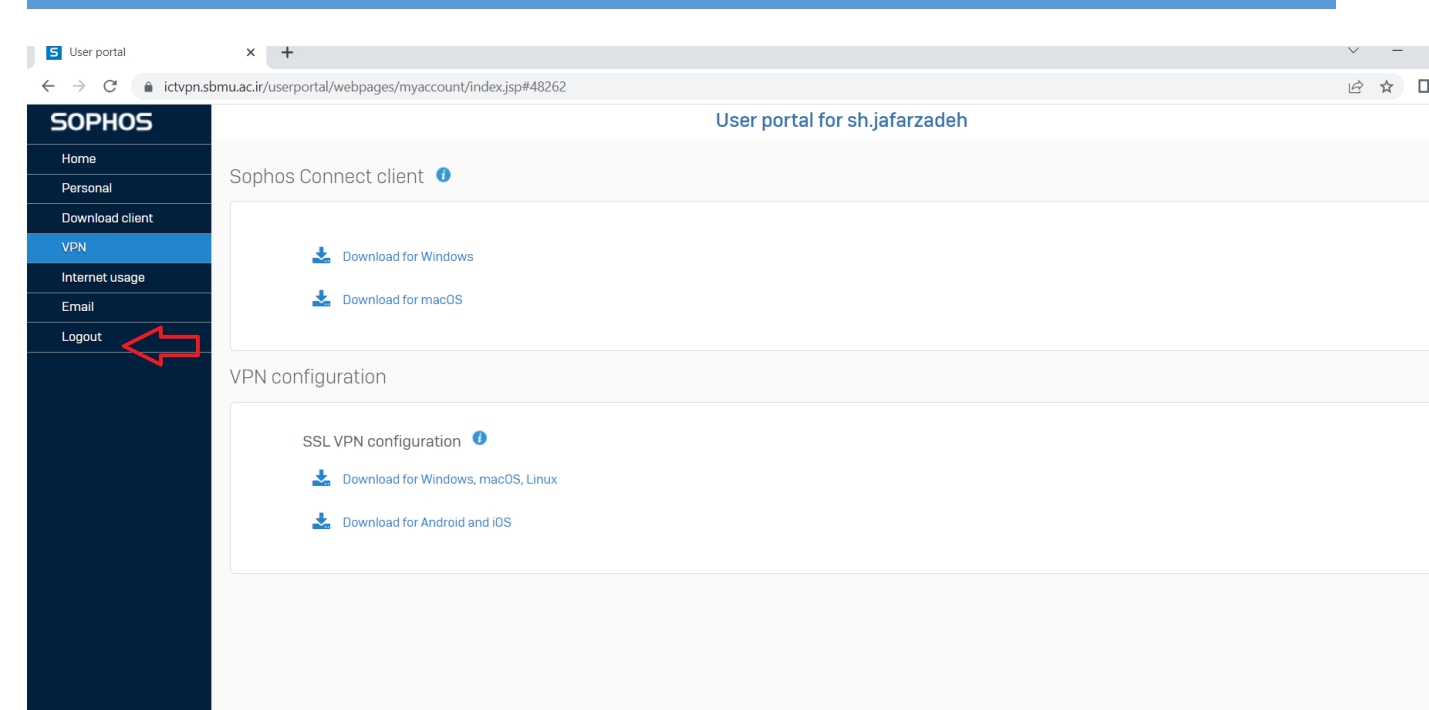

حال برنامه صفوس را باز کرده و کانکت را بزنید.

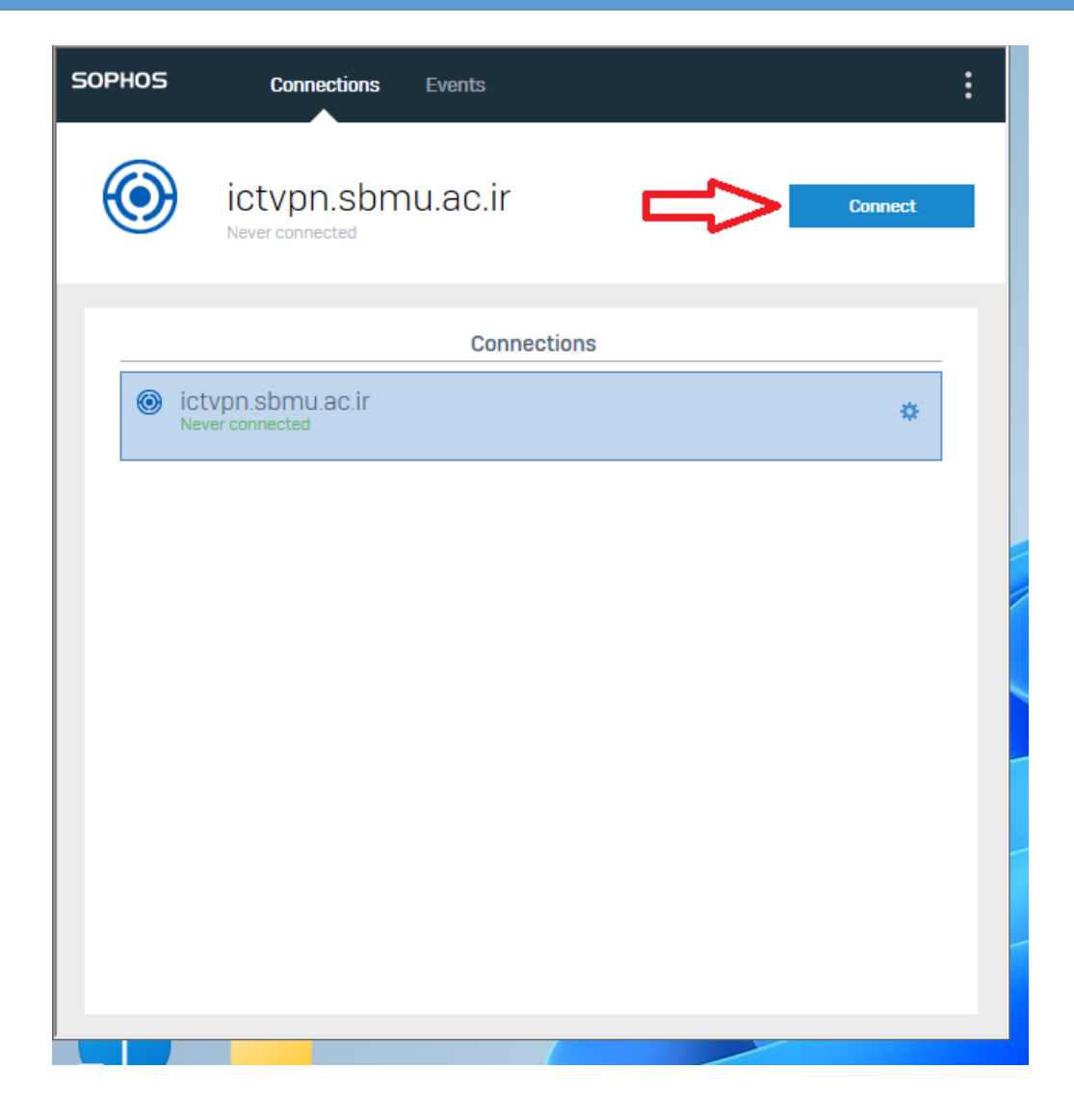

در صورت لزوم یوزرنیم و پسورد وی پی ان خود را وارد کنید و متصل شوید.

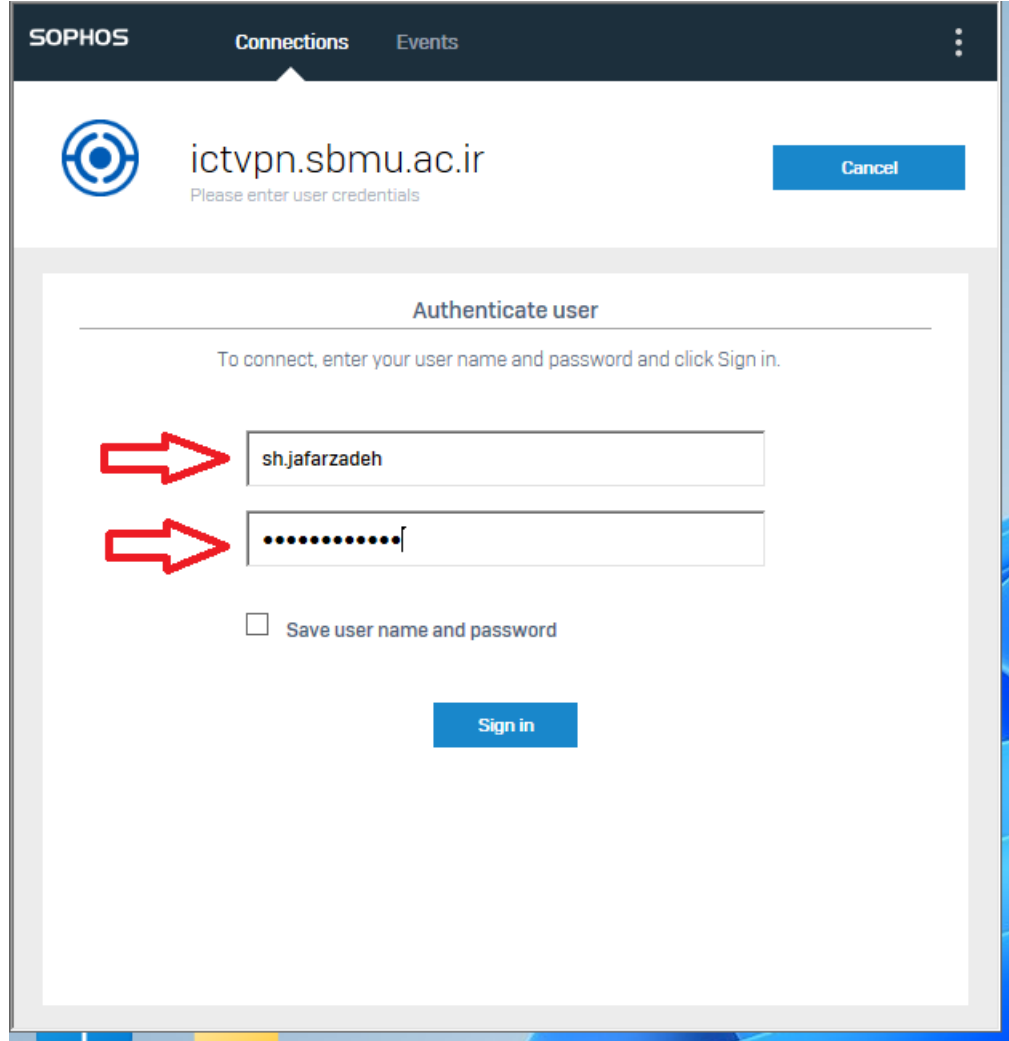

پس از اتصال وی پی ان میتوانید مرورگر کروم خود را باز کرده و وارد اتوماسیون به آدرس ir.ac.sbmu.office شوید و یوزر پسورد اتوماسیون خود را وارد کنید.